## **Guida per l'utente**

## **PowerChute Personal Edition v3.1.0**

**990-3772D-017 4/2019**

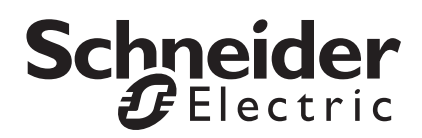

### **Declinazione di responsabilità di Schneider Electric IT Corporation**

Schneider Electric IT Corporation non garantisce che le informazioni presenti in questo manuale siano affidabili, prive di errori o complete. La presente pubblicazione non intende sostituire un piano operativo dettagliato e un piano di sviluppo specifico per il sito. Di conseguenza, Schneider Electric IT Corporation non si assume alcuna responsabilità per eventuali danni, violazioni dei codici, installazioni improprie, guasti al sistema o qualsiasi altro problema che potrebbe verificarsi in seguito all'utilizzo di questa pubblicazione.

Le informazioni contenute in questa pubblicazione vengono fornite "così come sono" e sono state preparate unicamente per valutare progettazione e realizzazione dei data center. La presente pubblicazione è stata compilata in buona fede da Schneider Electric IT Corporation. Tuttavia, non viene fornita alcuna dichiarazione o garanzia, espressa o implicita, in merito alla completezza o l'accuratezza delle informazioni in essa contenute.

**IN NESSUN CASO SCHNEIDER ELECTRIC IT CORPORATION, O QUALSIASI SOCIETÀ MADRE, AFFILIATA O CONTROLLATA DI SCHNEIDER ELECTRIC IT CORPORATION O DEI RISPETTIVI FUNZIONARI, DIRETTORI O DIPENDENTI, SARÀ RESPONSABILE PER EVENTUALI DANNI DIRETTI, INDIRETTI, CONSEQUENZIALI, PUNITIVI, SPECIALI O INCIDENTALI (INCLUSI, A TITOLO ESEMPLIFICATIVO, DANNI PER PERDITA DI ATTIVITÀ, CONTRATTI, PROFITTI, DATI, INFORMAZIONI, INTERRUZIONI DELL'ATTIVITÀ) DERIVANTI DA, PROVOCATI DA O ASSOCIATI ALL'UTILIZZO O ALL'IMPOSSIBILITÀ DI UTILIZZO DI QUESTA PUBBLICAZIONE O DEL RELATIVO CONTENUTO, ANCHE QUALORA SCHNEIDER ELECTRIC IT CORPORATION FOSSE STATA ESPRESSAMENTE INFORMATA DELLA POSSIBILITÀ DI TALI DANNI. SCHNEIDER ELECTRIC IT CORPORATION SI RISERVA IL DIRITTO DI APPORTARE MODIFCHE O AGGIORNARE LA PUBLICAZIONE, IL RELATIVO CONTENUTO O FORMATO IN QUALSIASI MOMENTO SENZA PREAVVISO.**

I diritti sul copyright, i diritti intellettuali e qualsiasi altro diritto proprietario per quanto riguarda il contenuto (compresi, a puro titolo esemplificativo, software, audio, video, testo e fotografie) sono attribuibili a Schneider Electric IT Corporation o ai suoi licenziatari. Tutti i diritti sul contenuto non espressamente concessi in questo documento sono riservati. Non vengono concesse licenze sui diritti e i diritti non vengono assegnati o trasferiti alle persone che accedono a queste informazioni.

La presente pubblicazione, o parte di essa, non può essere venduta.

# **Sommario**

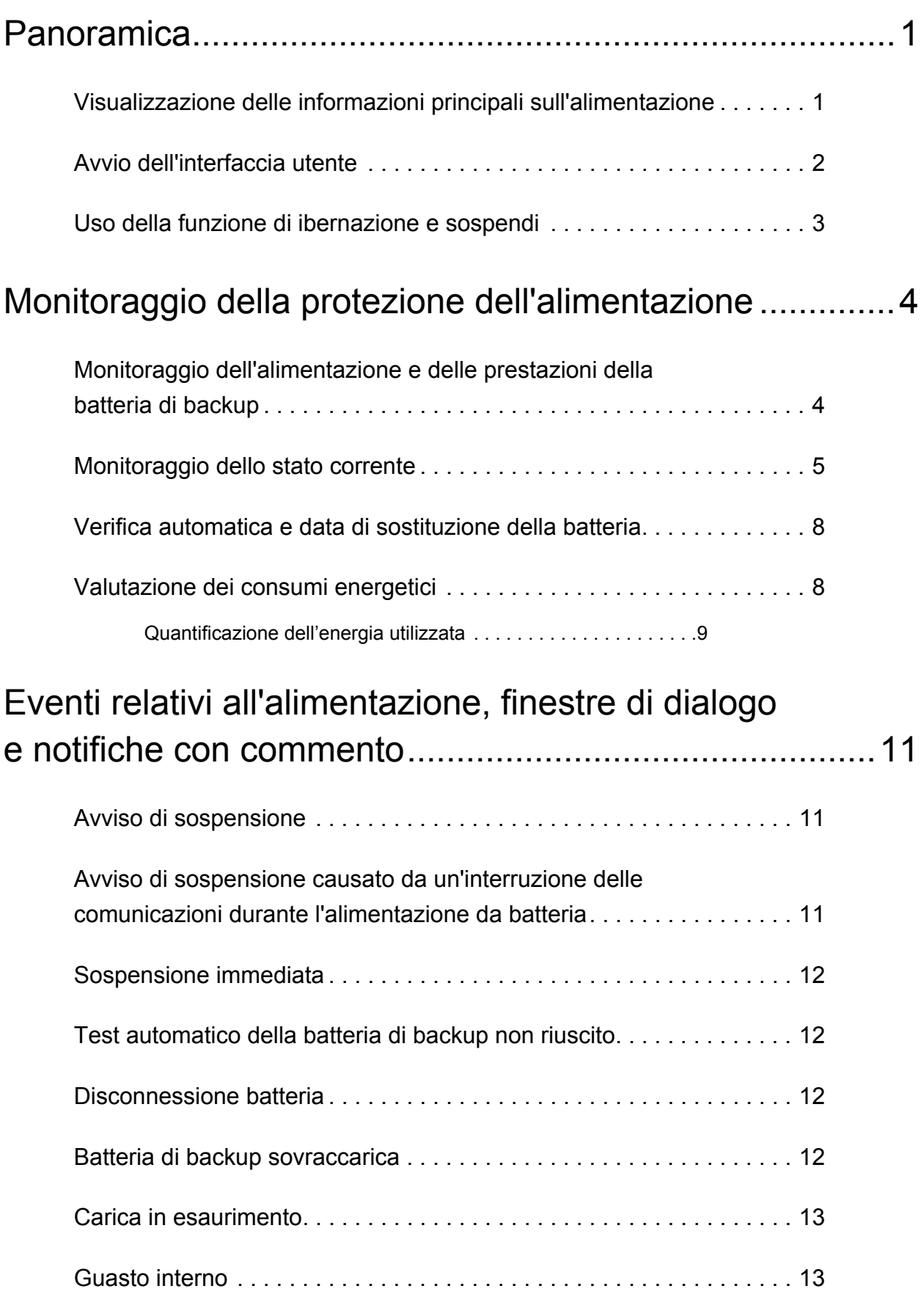

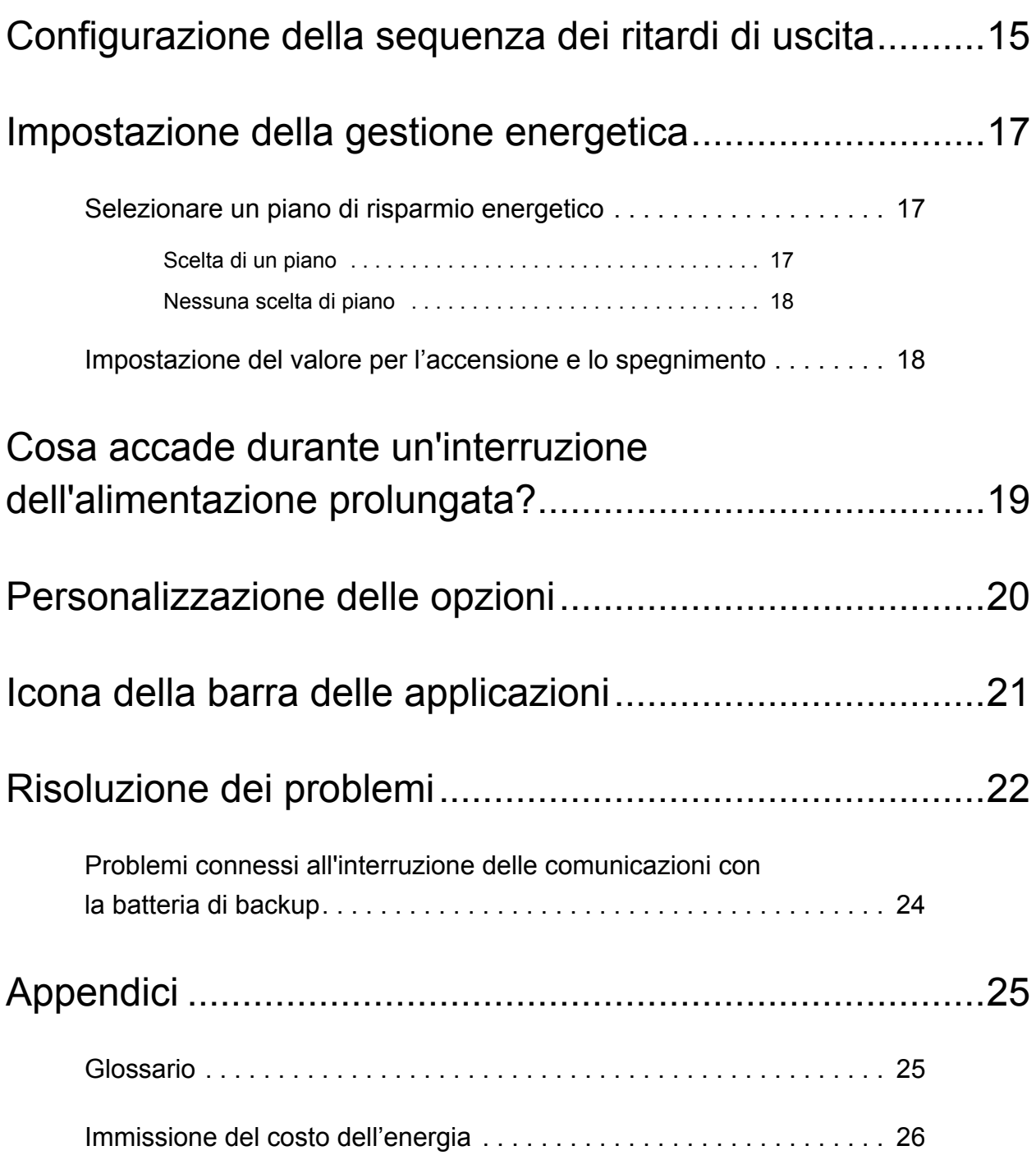

<span id="page-4-0"></span>Il software PowerChute Personal Edition funziona con la batteria di backup American Power Conversion e i sistemi operativi Microsoft® Windows® , garantendo un *sistema di protezione dell'alimentazione*.

Questa soluzione ha le seguenti funzioni principali (non tutte sono disponibili su tutte le batterie di backup).

- 1. *Protegge* i file e il sistema in caso di problemi connessi all'alimentazione. Inizialmente il programma provvede a trasferire l'alimentazione dei sistemi alla batteria. Tuttavia, se l'interruzione dell'alimentazione si protrae nel tempo, il programma provvede ad avviare la [ibernazione](#page-28-3). I problemi di alimentazione possono essere dovuti a blackout, bassa tensione, sovratensione e disturbi elettromagnetici (per una spiegazione di questi termini, vedere la sezione [Monitoraggio](#page-7-1)  [dell'alimentazione e delle prestazioni della batteria di backup\)](#page-7-1).
- 2. Permette di *controllare* il funzionamento della batteria di backup e dell'alimentatore CA di servizio. In altre parole, il programma controlla e tiene traccia di tutti gli eventi che possono provocare un'interruzione dell'alimentazione come i blackout. Inoltre, permette di visualizzare sia i dati storici che quelli correnti.
- 3. Consente di v*alutare i consumi energetici* dei dispositivi collegati alla batteria di backup e di scegliere un *piano di risparmio energetico* per ridurre tali consumi.
- 4. Consente di *personalizzare* l'utilizzo della batteria di backup mediante l'opzione **Configurazione**. Ad esempio, è possibile modificare la sensibilità della batteria di backup in modo da migliorare la qualità dell'alimentazione.

Le funzioni di personalizzazione possono essere utilizzate solo da utenti che dispongono delle autorizzazioni di [Amministratore.](#page-28-2)

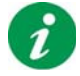

Fare clic sul pulsante **Guida** per aprire la Guida in linea.

**Nota:** Quando si utilizza un batteria di backup con un pannello anteriore che abilita alla configurazione, le modifiche effettuate non vengono visualizzate immediatamente in PowerChute Personal Edition. Per poter visualizzare tali modifiche è necessario prima uscire e poi riavviare PowerChute.

## <span id="page-5-0"></span>**Visualizzazione delle informazioni principali sull'alimentazione**

Nella parte inferiore destra della pagina di PowerChute vengono visualizzati sempre i due campi riportati di seguito.

• **Energia**: questo campo visualizza i cicli di tre diversi valori relativi ai consumi energetici degli accessori della batteria di backup (per ulteriori informazioni, vedere la sezione [Valutazione dei consumi energetici\)](#page-11-1). Queste informazioni non sono disponibili per tutte le batterie di backup.

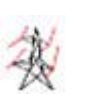

**Tariffa consumo energetico:** questo campo indica il consumo energetico corrente dei dispositivi collegati alla batteria di backup\* espresso in kilowatt al giorno.

#### **OPPURE**

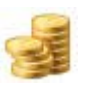

**Costo energia:** questo campo visualizza il costo giornaliero corrente per l'energia utilizzata dai dispositivi collegati alla batteria di backup\*.

#### **OPPURE**

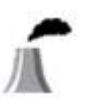

**Tasso emissioni CO2:** questo campo visualizza il tasso giornaliero di emissioni di anidride carbonica  $(CO<sub>2</sub>)$  risultanti dal consumo energetico dei dispositivi collegati alla batteria di backup\*.

\* **Nota importante:** i consumi energetici considerano le uscite etichettate **Batteria di backup** e NON considerano le uscite **Solo protezione contro le sovratensioni**. Per ulteriori informazioni sulle uscite, consultare il manuale della batteria di backup.

• **Durata stimata della batteria / Tempo residuo all'arresto**; a seconda della fonte di alimentazione, viene visualizzato solo uno di questi due campi alla volta.

> **Durata stimata della batteria:** indica [durata](#page-28-4) della batteria di backup. Questo campo indica quando l'alimentazione viene fornita dalla rete, ossia quando la batteria di backup è On Line.

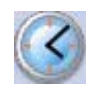

#### **OPPURE**

**Tempo residuo all'arresto:** indica tra quanti minuti il sistema avvierà la [ibernazione](#page-28-3) (o l'arresto). Questo campo viene visualizzato se la batteria di backup è alimentato dalla batteria interna.

• **Fonte di alimentazione**; viene visualizzata una voce per volta.

**Corrente elettrica CA**

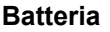

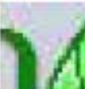

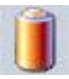

## <span id="page-6-0"></span>**Avvio dell'interfaccia utente**

Per avviare l'interfaccia utente principale di PowerChute, utilizzare l'[Icona della barra delle applicazioni](#page-24-0) o il menu **Start**.

Per eseguire l'avvio mediante l'icona systray, fare doppio clic sull'icona o fare clic con il pulsante destro del mouse e scegliere una singola pagina.

**Nota:** PowerChute funziona anche senza visualizzazione dell'interfaccia utente. L'interfaccia consente di monitorare e personalizzare il funzionamento della [Soluzione per la protezione dell'alimentazione](#page-28-5) di American Power Conversion.

## <span id="page-6-1"></span>**Uso della funzione di ibernazione e sospendi**

La funzionalità di ibernazione di Windows consente di proteggere i dati nei file aperti sul PC in uso. (In Windows Vista, l'ibernazione è la componente della funzione [modalità Sospendi](#page-29-1) utilizzata da PowerChute Personal Edition).

La modalità Sospendi (e quindi anche l'ibernazione) viene abilitata per impostazione predefinita su qualsiasi computer su cui sia in esecuzione Windows. Soltanto un [Amministratore](#page-28-2) è in grado di abilitare o disabilitare la modalità Sospendi o Ibernazione.

**Attenzione: American Power Conversion consiglia di attivare la modalità di ibernazione sul computer per proteggere i dati nel caso in cui si verifichi un'interruzione dell'alimentazione. Se questa modalità non è attivata, tutti i dati non salvati dei file aperti vengono cancellati al momento dell'arresto automatico del computer.**

# <span id="page-7-0"></span>**Monitoraggio della protezione dell'alimentazione**

#### In **Sistema di monitoraggio**, le pagine

- **Prestazioni** [\(Monitoraggio dell'alimentazione e delle prestazioni della batteria di backup\)](#page-7-1),
- **Stato corrente** ([Monitoraggio dello stato corrente](#page-8-0)),
- E**segui test automatico** ([Verifica automatica e data di sostituzione della batteria\)](#page-11-0)
- e **Consumo energetico** [\(Valutazione dei consumi energetici\)](#page-11-1)

consentono di monitorare l'alimentazione e la [Soluzione per la protezione dell'alimentazione](#page-28-5).

Le finestre di dialogo e le notifiche con [Commento](#page-28-6) di PowerChute segnalano all'utente eventuali eventi connessi a problemi di alimentazione. In questo contesto, il termine evento indica semplicemente un problema che richiede l'attenzione dell'utente (per ulteriori informazioni, vedere la sezione [Eventi relativi](#page-14-0)  [all'alimentazione, finestre di dialogo e notifiche con commento](#page-14-0)).

## <span id="page-7-1"></span>**Monitoraggio dell'alimentazione e delle prestazioni della batteria di backup**

In **Sistema di monitoraggio**, l'opzione **Prestazioni** fornisce alcuni dettagli riguardo ad eventi rilevanti relativi all'alimentazione.

Dal menu a tendina, selezionare il periodo desiderato.

La tabella classifica i problemi inerenti l'alimentazione (elencati di seguito). Per problema d'alimentazione s'intende un evento che ha reso necessario l'utilizzo della batteria di backup per alimentare le apparecchiature collegate alle prese di backup.

- Un **blackout** consiste nel venir meno dell'[Alimentazione CA di servizio](#page-28-7) fornita mediante una presa elettrica.
- Un problema di **sottotensione** si verifica quando la tensione dell'alimentazione CA di servizio scende oltre il valore minimo.
- Un problema di **sovratensione** si verifica quando la tensione dell'alimentazione CA di servizio supera il valore massimo.

I problemi di sottotensione e sovratensione possono influire sul funzionamento dei computer e di altre apparecchiature. La sovratensione può anche danneggiarli. Per impostare i valori minimi e massimi, servirsi dell'opzione **Tensione** in **Configurazione**.

• I **disturbi elettrici** si verificano quando dell'alimentazione CA di servizio trasmette alla batteria di backup energia elettromagnetica indesiderata. Questi disturbi riducono la qualità dei segnali e dei dati. I problemi di questo tipo derivano generalmente dalla presenza di un trasformatore elettrico o di un gruppo elettrogeno nell'area.

Se i disturbi elettrici sono eccessivi, l'alimentazione viene trasferita alla batteria di backup. È possibile definire la risposta ai disturbi mediante l'opzione **Sensibilità** in **Configurazione**.

I dati di questa tabella forniscono una buona indicazione sulla possibile origine dei problemi dell'alimentazione CA di servizio.

## <span id="page-8-0"></span>**Monitoraggio dello stato corrente**

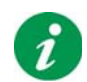

**Nota:** Questa pagina non è disponibile per tutti i modelli di batteria di backup.

La pagina **Stato corrente** in **Sistema di monitoraggio** contiene informazioni sul funzionamento attuale della [Soluzione per la protezione dell'alimentazione](#page-28-5) in uso.

I valori che possono essere visualizzati nei campi sono elencati di seguito insieme alla relativa descrizione.

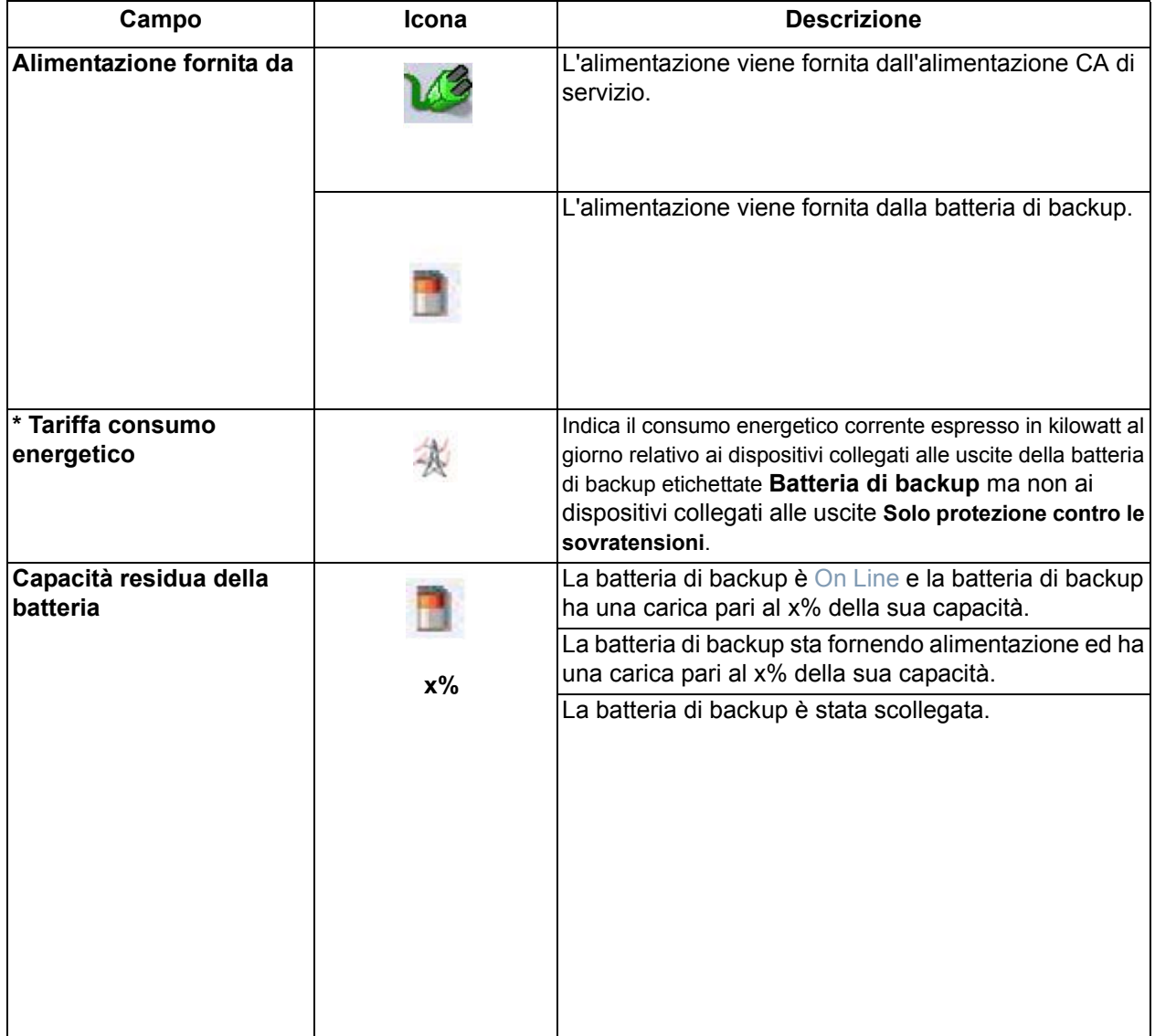

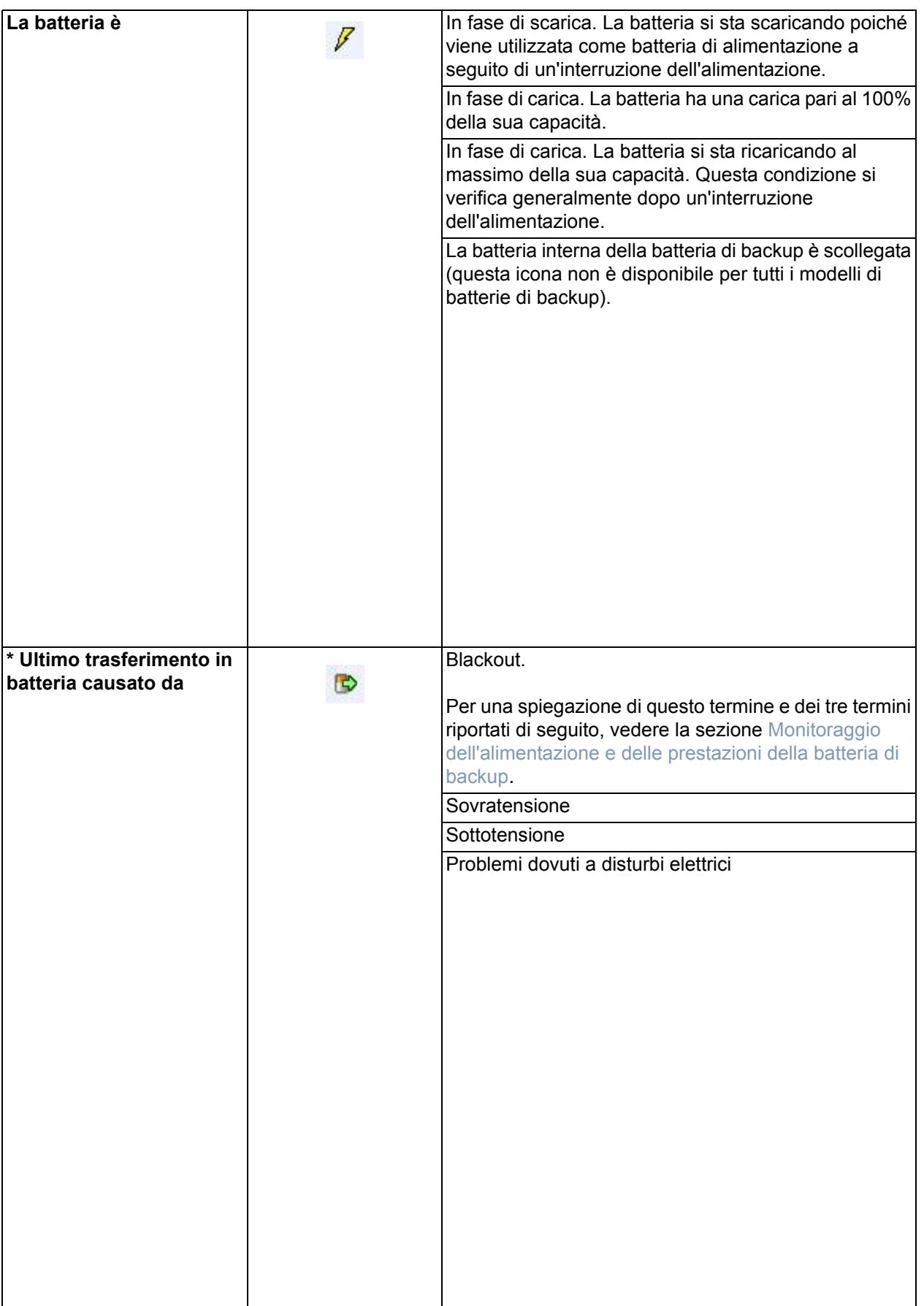

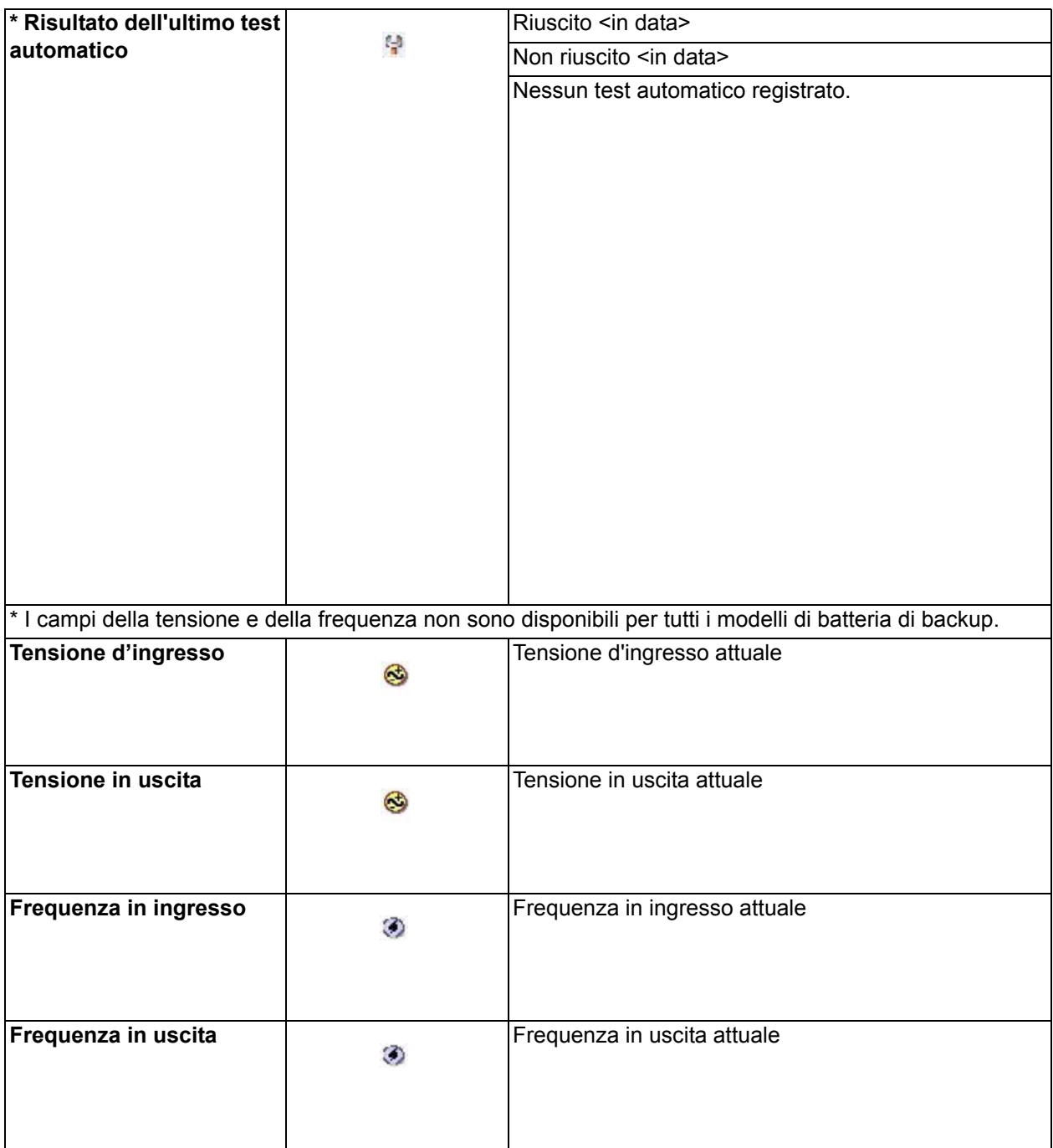

### <span id="page-10-0"></span>**Carica su batteria di backup**

Il campo Carico su batteria di backup non è disponibile per tutti i modelli di batteria di backup. Il grafico riporta la potenza nominale in Watt che il batteria di backup è in grado di fornire.

### **Viene segnalata quanta corrente in Watt il sistema di batteria di backup**

sta fornendo correntemente all'impianto collegato. Il wattaggio rappresenta la velocità con cui l'energia elettrica viene consumata o dissipata.

A seconda del numero di apparecchiature collegate alle prese della batteria di backup, la pagina visualizza uno dei seguenti quattro messaggi:

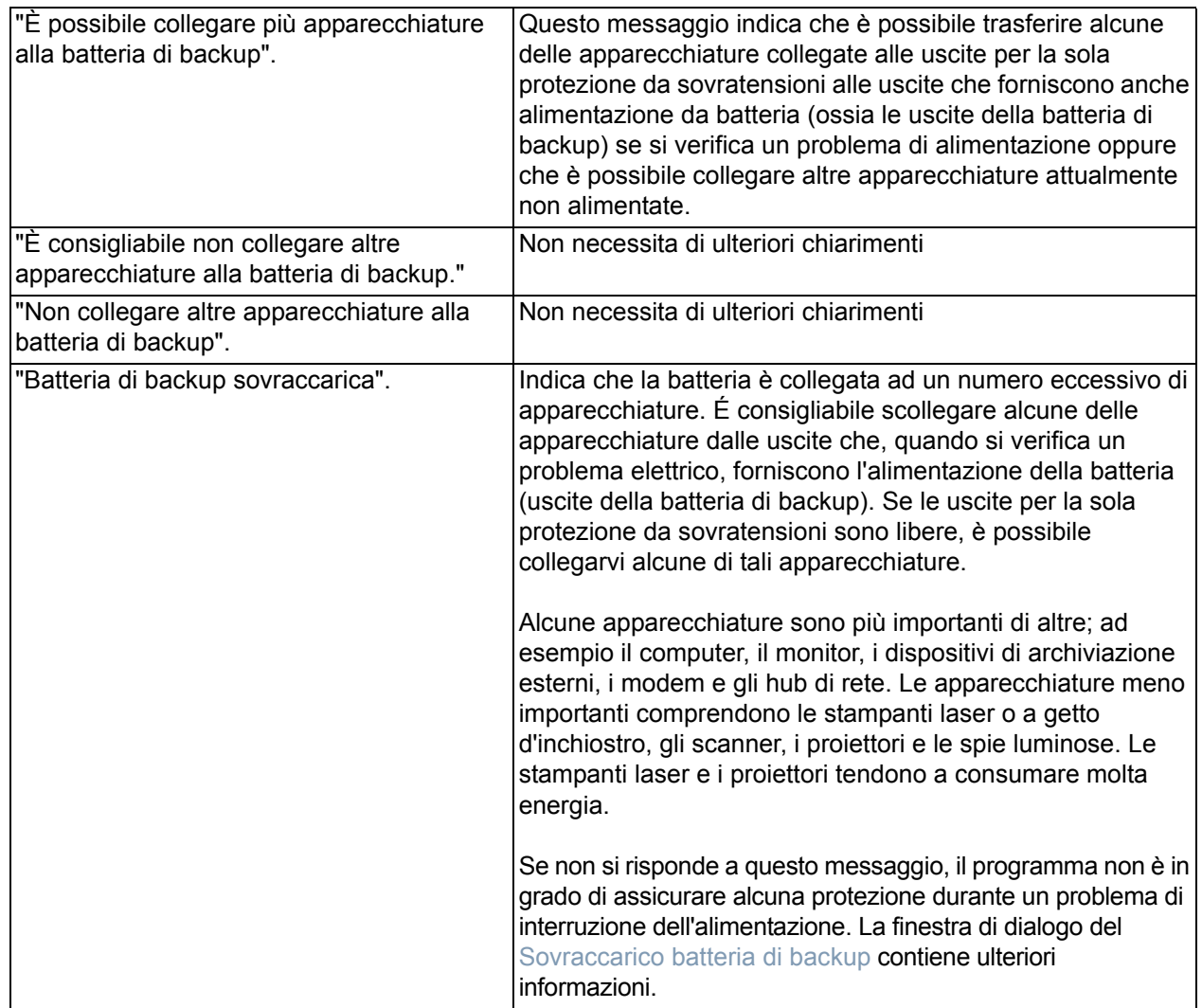

## <span id="page-11-0"></span>**Verifica automatica e data di sostituzione della batteria**

PowerChute esegue automaticamente verifiche sulla batteria nell'unità di backup a batteria a cadenza bisettimanale, ma è possibile verificare l'attuale funzionamento della batteria facendo clic sul pulsante **Esegui verifica automatica**.

È necessario sostituire la batteria dell'unità di backup a batteria ogni tre anni circa. Quando si esegue questa operazione, fare clic sul pulsante **Data sostituzione batteria** in questa pagina; dopo aver confermato il messaggio di una finestra di avviso, in questo campo verrà inserita la data di oggi.

## <span id="page-11-1"></span>**Valutazione dei consumi energetici**

La pagina **Consumo energetico** (nella scheda **Monitoraggio sistema**) consente di monitorare i consumi energetici dei dispositivi collegati alla batteria di backup. Inoltre, fornisce altri dati legati ai consumi energetici come le emissioni di anidride carbonica e i costi dell'energia.

**Nota importante:** i consumi energetici considerano solo le uscite etichettate **Batteria di backup** e NON considerano le uscite **Solo protezione contro le sovratensioni**. Per ulteriori informazioni sulle uscite, consultare il manuale della batteria di backup.

Nella parte superiore di questa pagina sono riportati i costi dell'energia elettrica per kilowattora e per paese. Durante l'installazione di PowerChute Personal Edition indicare il costo per kilowattora ricavato dalla propria bolletta energetica: premere il pulsante **Modifica costo energia** e immettere il costo nella relativa finestra di dialogo. Questo valore deve essere modificato a ogni variazione del costo. Vedere [Immissione del costo](#page-29-0)  [dell'energia](#page-29-0).

### <span id="page-12-0"></span>**Quantificazione dell'energia utilizzata**

I cambiamenti climatici e l'aumento del costo dei combustibili fossili hanno suscitato negli ultimi anni un grande interesse per le "iniziative ambientali" legate alle attività umane: dal riscaldamento a energia solare ai sistemi di efficienza energetica e di isolamento domestico. In questo contesto l'uso di computer, stampanti, monitor e scanner con caratteristiche ecosostenibile puó giocare un ruolo fondamentale.

Per poter intraprendere delle azioni significative è necesario disporre delle dovute informazioni. L'area principale della schermata **Consumo energetico** fornisce dei dati di base su consumi, costo ed emissioni di anidride carbonica che consentono di valutare i consumi legati all'uso del computer. Per rendere piú ecologiche le proprie attività IT, utilizzare questi dati assieme a quelli della pagina Gestione energia (vedere Impostazione [della gestione energetica](#page-20-0)).

L'anidride carbonica (CO<sub>2</sub>) è un prodotto secondario legato alla maggior parte dei sistemi di generazione dell'energia, specie quelli alimentati a carbone o petrolio. L'anidride carbonica è un gas serra in grado di intrappolare il calore che normalmente di disperderebbe al di fuori dell' atmosfera terrestre ed è considerata la causa principale dei cambiamenti climatici. Riconoscendo l'importanza di questo fattore questa schermata visualizza la produzione di anidride carbonica legata all'attività del sistema informatico analizzato.

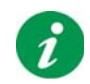

**Nota:** l'anidride carbonica relativa ai dati visualizzati NON viene generata direttamente dalla batteria di backup ma dalla centrale elettrica dalla quale proviene l'energia in uso dal sistema.

La vegetazione assorbe l'anidride carbonica e pertanto è uno dei fattori più importanti nella mitigazione dei cambiamenti climatici. Per rendere più evidenti le emissioni di anidride carbonica, i dati indicano anche il numero approssimativo di alberi necessario per riassorbire le emissioni del proprio sistema. Questo dato si riferisce a un albero di medie dimensioni con capacità di assorbimento di anidride carbonica medie (non si riferisce a un tipo particolare di albero).

Per inserire questi dati in un contesto familiare, vengono indicate due ulteriori statistiche generiche relative a un'abitazione media (definita statisticamente come una casa di medie dimensioni abitata da due o tre persone).

Il primo dato mostra per quanto tempo l'energia utilizzata dal sistema potrebbe tenere accesa una **lampadina fluorescente**. La lampadina presa in esame per la misurazione è una lampadina ENERGY STAR CFL da 20 watt.

L'altro dato si riferisce all'anidride carbonica e indica la distanza che dovrebbe percorrere un'**auto** familiare di medie dimensioni per produrre le stesse emissioni

**Nota sulle fonti:** tutti i dati presenti su questa pagina, tranne quelli sui consumi e i costi personali, sono generalizzati. Tutte le statistiche utilizzate da PowerChute Personal Edition sono realizzate a partire da fonti riconosciute provenienti da tutto il mondo. Alcuni esempi sono:

**Eurostat**: dipartimento statistico dell'Unione Europea;

**EIA**: Energy Information Administration (ente preposto alle statistiche e all'analisi presso il Dipartimento dell'energia degli Stati Uniti);

**SERC**: commissione normativa per l'energia elettrica nazionale della Repubblica popolare cinese; **Commissione regionale per l'energia** della città di Mosca.

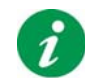

**Nota:** dopo l'installazione di PowerChute la pagina non presenta alcun dato relativo al primo giorno di attività perché i dati non sono ancora stati raccolti.

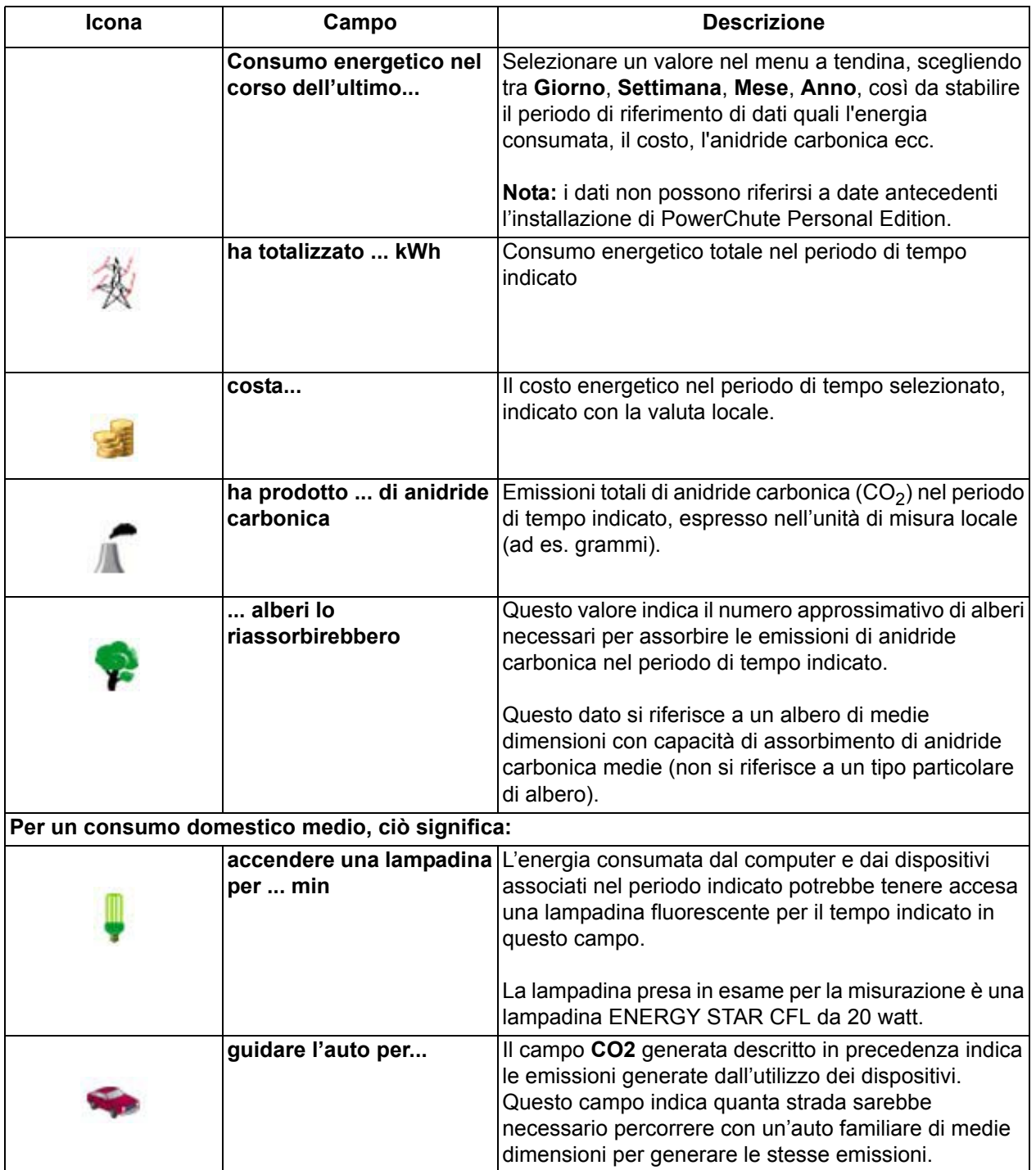

# <span id="page-14-0"></span>**Eventi relativi all'alimentazione, finestre di dialogo e notifiche con commento**

Se si verifica un evento relativo all'alimentazione, la [Soluzione per la protezione dell'alimentazione](#page-28-5) di American Power Conversion visualizza una finestra di dialogo o una notifica [Commento](#page-28-6). Un evento relativo all'alimentazione identifica generalmente un problema di alimentazione che richiede l'attenzione dell'utente.

Il testo visualizzato nelle finestre di dialogo e nelle notifiche con commento non richiede ulteriori spiegazioni. L'indice riporta i collegamenti alle descrizioni dei messaggi più importanti.

## <span id="page-14-1"></span>**Avviso di sospensione**

Mentre la batteria interna del sistema di batteria di backup fornisce corrente, PowerChute controlla la situazione in rapporto alle opzioni selezionate nella pagina **Tempo di funzionamento** in **Configurazione**. Se vengono soddisfatte le condizioni impostate, il programma visualizza una finestra di dialogo con un avviso.

Se la [ibernazione](#page-28-3) è attivata, PowerChute visualizza la finestra di dialogo Avviso di sospensione e avvia la modalità di sospensione. (Se questa opzione è disattivata, PowerChute visualizza la finestra di dialogo Avviso di arresto ed avvia l'arresto. Per ulteriori informazioni, vedere le sezioni [Uso della funzione di ibernazione e](#page-6-1)  [sospendi](#page-6-1).)

Il timer visualizzato nella finestra di dialogo inizia il conto alla rovescia di 10 secondi, al termine del quale viene attivata la modalità di sospensione o di arresto.

**Attenzione: è possibile selezionare il pulsante Annulla arresto per interrompere temporaneamente l'arresto nel caso in cui non sia possibile avviare la modalità di sospensione. Ciò consente di avere più tempo a disposizione per terminare il lavoro e per salvare manualmente i file.**

## <span id="page-14-2"></span>**Avviso di sospensione causato da un'interruzione delle comunicazioni durante l'alimentazione da batteria**

Questo avviso viene visualizzato se si verifica un'[Interruzione delle comunicazioni](#page-28-9) mentre la batteria di backup *sta alimentando altre apparecchiature*.

Ciò indica che la batteria di backup potrebbe essere in grado di fornire un'alimentazione sufficiente, ma che PowerChute non è in grado di stabilire quanta [durata](#page-28-4) o carica restano alla batteria. Pertanto, per precauzione, segnala che è stato attivato l'arresto del sistema:

Se la [ibernazione](#page-28-3) è attivata, PowerChute visualizza la finestra di dialogo Avviso di sospensione e avvia la modalità di sospensione. (Se questa opzione è disattivata, PowerChute visualizza la finestra di dialogo Avviso di arresto ed avvia l'arresto. Per ulteriori informazioni, vedere le sezioni [Uso della funzione di ibernazione e](#page-6-1)  [sospendi](#page-6-1).)

Il timer visualizzato nella finestra di dialogo inizia il conto alla rovescia di 10 secondi, al termine del quale viene attivata la modalità di sospensione o di arresto.

**Attenzione: è possibile selezionare il pulsante Annulla arresto per interrompere temporaneamente l'arresto nel caso in cui non sia possibile avviare la modalità di sospensione. Ciò consente di avere più tempo a disposizione per terminare il lavoro e per salvare manualmente i file.**

## <span id="page-15-0"></span>**Sospensione immediata**

Se si verifica un'interruzione dell'alimentazione, la batteria di backup inizia a fornire alimentazione. Se la carica della batteria è molto bassa, ossia inferiore al 10% della capacità complessiva, PowerChute visualizza una finestra di dialogo per segnalare all'utente che saranno attivati immediatamente la modalità sospensione o l'arresto.

Questa condizione si verifica se l'utente ha annullato la sospensione nella finestra di dialogo [Avviso di](#page-14-1)  [sospensione](#page-14-1) o Avviso di arresto, oppure semplicemente perché la carica della batteria è troppo bassa per alimentare altre apparecchiature.

Se la [ibernazione](#page-28-3) è attivata, PowerChute visualizza la finestra di dialogo Sospensione immediata e avvia la modalità di sospensione. (Se questa opzione è disattivata, PowerChute visualizza la finestra di dialogo Arresto immediato ed avvia l'arresto. Per ulteriori informazioni, vedere le sezioni Uso della funzione di ibernazione e [sospendi](#page-6-1).)

Consentire il processo di arresto per continuare quando viene visualizzata questa finestra di dialogo. Se si utilizza il pulsante Interrompi, occorre salvare i file aperti manualmente.

## **Test automatico della batteria di backup non riuscito**

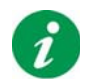

**Nota:** Questo evento non è disponibile per tutti i modelli di batterie di backup.

Il test automatico ha rilevato che la batteria di backup non funziona correttamente e deve essere sostituita. Dalla pagina **Esegui test automatico** è possibile **eseguire manualmente un test**.

Con il tempo, le batterie si deteriorano. Se un test automatico non viene completato, significa che la batteria di backup ha una [Capacità](#page-28-10) e una [durata](#page-28-4) inferiori a quelli consigliati.

#### **Attenzione: non ignorare questo messaggio, per evitare di danneggiare i dati e le apparecchiature in caso di interruzione dell'alimentazione.**

Sul sito Web di American Power Conversion **http://www.apc.com/tools/upgrade\_selector/ index.cfm?Localize=true** è possibile ordinare una batteria sostitutiva in qualsiasi località del mondo.

## <span id="page-15-1"></span>**Disconnessione batteria**

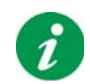

**Nota:** Questo evento non è disponibile per tutti i modelli di batterie di backup.

Questa finestra di dialogo segnala che la batteria di backup non è stata collegata correttamente e che non è pertanto in grado di proteggere il computer e i dati in caso di interruzione dell'alimentazione.

Per ricollegare la batteria, seguire le istruzioni riportate sulla scheda fornita con la batteria di backup intitolata Manuale per l'utente.

## <span id="page-15-2"></span>**Sovraccarico batteria di backup**

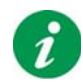

**Nota:** Questo evento non è disponibile per tutti i modelli di batterie di backup.

Questo evento si verifica quando un numero eccessivo di apparecchiature è stato collegato alle prese che forniscono alimentazione durante un'eventuale interruzione dell'alimentazione (prese della batteria di backup). In altre parole, la batteria di backup non è in grado di continuare ad alimentare il computer nel caso in cui si verifichi un problema di alimentazione.

In questo caso, è necessario spostare alcune delle apparecchiature collegate alle prese della batteria di backup alle prese per la sola protezione da sovraccorrente momentanea.

Per collegare più apparecchiature e proteggerle adeguatamente, è possibile anche acquistare una batteria di backup più potente. Sul sito Web di American Power Conversion **http://www.apc.com/tools/ upgrade\_selector/index.cfm?Localize=true** è possibile consultare i dettagli della resa del sistema di batteria di backup attualmente in uso.

Per informazioni sugli indirizzi dei distributori nei paesi diversi dagli Stati Uniti, selezionare il paese desiderato nell'elenco a discesa visualizzato sulla pagina principale del sito Web di American Power Conversion **http:// www.apc.com/**.

Per ulteriori informazioni, vedere anche la sezione [Carica su batteria di backup.](#page-10-0)

## <span id="page-16-0"></span>**Carica in esaurimento**

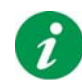

**Nota:** Questo evento non è disponibile per tutti i modelli di batterie di backup.

Questa finestra di dialogo viene visualizzata se PowerChute rileva, durante un'interruzione dell'alimentazione, che la batteria di backup è in grado di continuare ad alimentare il sistema solo per meno di cinque minuti.

Cinque minuti costituiscono un tempo di [durata](#page-28-4) inferiore al valore consigliato da American Power Conversion.

Questa finestra di dialogo viene visualizzata solo in normali condizioni operative, ossia quando l'alimentazione viene fornita dall'alimentatore CA di servizio e non dalla batteria di backup.

Per risolvere questo problema, è possibile scollegare alcune delle apparecchiature della prese della batteria di backup che vengono utilizzate per fornire alimentazione in caso di interruzione dell'alimentazione (prese della batteria di backup) e collegarle alle prese per la sola protezione da sovracorrente momentanea.

Per collegare più apparecchiature e proteggerle adeguatamente, è possibile anche acquistare una batteria di backup più potente. Sul sito Web di American Power Conversion **http://www.apc.com/tools/ upgrade\_selector/index.cfm?Localize=true** è possibile consultare i dettagli per la resa del sistema di batteria di backup attualmente in uso.

Per informazioni sugli indirizzi dei distributori nei paesi diversi dagli Stati Uniti, selezionare il paese desiderato nell'elenco a discesa visualizzato sulla pagina principale del sito Web di American Power Conversion **http:// www.apc.com/**.

### <span id="page-16-1"></span>**Guasto interno**

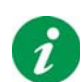

**Nota:** Questo evento non è disponibile per tutti i modelli di batterie di backup.

Al pari delle normali batterie, anche le batterie di backup possono guastarsi nel tempo. La finestra di dialogo Guasto interno segnala all'utente la presenza di un guasto all'interno della batteria.

#### **Attenzione: non ignorare questo messaggio, per evitare di danneggiare i dati e le apparecchiature in caso di interruzione dell'alimentazione.**

Se la batteria è ancora in garanzia, è possibile richiedere la sostituzione gratuita della batteria. Per informazioni sui distributori American Power Conversion, visitare la pagina principale del sito Web **http://www.apc.com/**. Selezionare il paese di residenza nella casella a discesa. Per informazioni specifiche sulla garanzia, visitare il sito Web **http://www.apc.com/support/**.

È possibile anche rendere in permuta il proprio sistema di batteria di backup direttamente dal sito Web di American Power Conversion all'indirizzo: **http://www.apc.com/tools/upgrade\_selector/ index.cfm?Localize=true**.

# <span id="page-18-0"></span>**Configurazione della sequenza dei ritardi di uscita**

Nel caso di **Power Conditioner di tipo S e J con unitá batterie di backup** è possibile configurare la sequenza in cui l'alimentazione viene accesa o spenta in alcune delle prese o dei "carichi".

Per farlo è necessario selezionare un ritardo per tali prese (contrassegnate sull'unità con i nomi **Delayed 1** [Ritardo 1], **Delayed 2** [Ritardo 2], ecc.).

- 1. Scegliere prima **Configurazione** e poi **Ritardo di uscita in sequenza**.
- 2. Scegliere un'opzione (ad esempio, **Ritardo 1**) dalla casella a **discesa superiore**. L'opzione selezionata ha effetto sulla presa dell'unità che riporta il numero corrispondente (in questo esempio: **Ritardo 1**). **Nota:** alcune etichette ricoprono anche due prese per unità; in questo caso, entrambe le prese ricevono (o perdono) contemporaneamente corrente.
- 3. Dalla casella a discesa inferiore, selezionare il ritardo desiderato.
- 4. Ripetere i passaggi 2 e 3 per ogni presa alla quale si desidera abbinare un ritardo.

Tutte le altre prese dell'unità, non avendo alcun ritardo, riportano nel relativo campo l'impostazione pari a 0 secondi.

Se, ad esempio, si sceglie un ritardo di 2 secondi per l'Uscita 1 e uno di 7 secondi per l'Uscita 2, viene attivata prima l'alimentazione per le prese senza ritardo, poi (2 secondi dopo) quella per il Ritardo 1 e infine (7 secondi dopo) quella per il Ritardo 2.

L'esempio è illustrato di seguito.

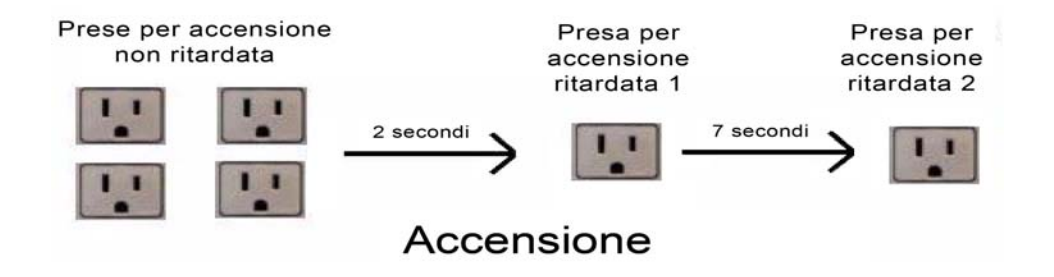

**Quando però PowerChute disattiva l'alimentazione, la sequenza avviene in senso inverso. Pertanto, continuando sulla scia di questo esempio, quando l'alimentazione viene disattivata, ciò avviene prima per il Ritardo 2, poi (7 secondi dopo) per il Ritardo 1 e infine (2 secondi dopo) per le prese senza ritardo.**

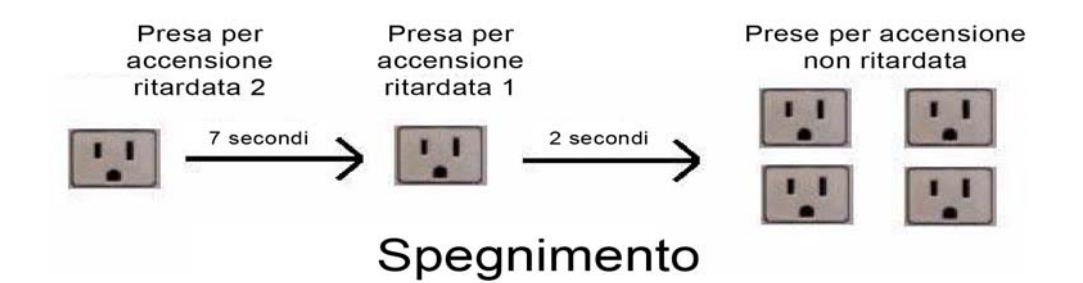

## <span id="page-20-0"></span>**Impostazione della gestione energetica**

Consultare le sezioni in basso per:

- [Selezionare un piano di risparmio energetico](#page-20-1)
- [Impostazione del valore per l'accensione e lo spegnimento](#page-21-1)

## <span id="page-20-1"></span>**Selezionare un piano di risparmio energetico**

Un piano di risparmio energetico è un'iniziativa ecologica che riduce i consumi energetici interrompendo l'alimentazione dai dispositivi inutilizzati. Questi dispositivi (ovverossia i dispositivi collegati alla batteria di backup) possono essere stampanti, altoparlanti, scanner, fax ecc.

PowerChute consente tre possibili piani di risparmio energetico nella pagina **Impostazioni di Gestione energia** nella sezione **Configurazione**. Inoltre è possibile personalizzare il piano di risparmio energetico o disattivarlo.

### <span id="page-20-2"></span>**Scelta di un piano**

Questa descrizione presuppone che il PC sia collegato all'uscita della batteria di backup etichettata **Master** e che altri dispositivi come ad esempio una stampante siano collegati alle altre uscite etichettate [Uscita](#page-28-11)  [controllata da uscita Master](#page-28-11).

Nel menu a tendina **seleziona un piano di risparmio energetico** selezionare **Risparmio energetico predefinito**, **Risparmio energetico massimo**, **Risparmio energetico minimo** o **Risparmio energetico personalizzato**.

Il piano scelto condiziona i valori di due campi:

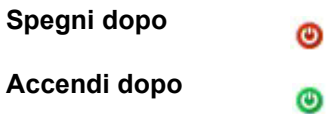

Ad esempio se si seleziona il piano **Risparmio energetico massimo** il campo **Spegni dopo** viene impostato su 4 secondi. Questo significa che quando il computer entra in uno stato di bassi consumi energetici come la sospensione o l'ibernazione tutte le periferiche collegate alle uscite controllate vengono automaticamente spente dopo 4 secondi. In questo modo vengono ridotti gli sprechi energetici.

Con il piano **Risparmio energetico massimo**, il periodo del campo **Accendi dopo** è di 20 minuti. Questo significa che quando si ricomincia a utilizzare il PC dopo una sospensione o un'ibernazione o dopo lo spegnimento le periferiche, ad esempio una stampante, vengono automaticamente accese dopo 20 minuti.

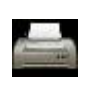

È possibile attivare le periferiche premendo il pulsante **Attivazione dell'alimentazione** presente nella parte inferiore della pagina. Utilizzare il pulsante quando si desidera accendere *immediatamente* le periferiche controllate, ad esempio una stampante.

Prima di scegliere l'opzione più idonea alle proprie necessità controllare i campi **Spegni dopo** e **Accendi dopo** relativi al piano **predefinito** e a quello **minimo**. In alternativa selezionare l'opzione **Risparmio energetico personalizzato** e impostare i tempi di spegnimento e accensione.

Vedere anche la sezione [Valutazione dei consumi energetici.](#page-11-1)

### <span id="page-21-0"></span>**Nessuna scelta di piano**

Se si deseleziona la casella di controllo **Attiva gestione energia** in alto a destra nella pagina tutti i campi vengono nascosti. La conseguenza di questa operazione è che non si definisce alcun piano di risparmio energetico e quindi i dispositivi collegati non vengono mai spenti.

## <span id="page-21-1"></span>**Impostazione del valore per l'accensione e lo spegnimento**

Il campo **Imposta soglia consumo energetico** configura il valore in watt dell'uscita master che attiva l'**accensione** o lo **spegnimento** dei dispositivi controllati.

Potrebbe essere necessario impostare questi valori nel caso in cui si rilevi che i dispositivi controllati non vengono accesi o spenti nel momento appropriato; in questo caso è necessario effettuare delle prove con questi valori fino a trovare l'impostazione ideale.

Questo valore di soglia prevede diverse impostazioni predefinite a seconda del tipo di batteria di backup, ad es. **25 Watt**. Questo significa che quando l'assorbimento energetico o il carico elettrico dell'uscita Master scende al di *sotto* dei 25 Watt l'alimentazione delle [Uscita controllata da uscita Master](#page-28-11) uscite viene **interrotta** (questo accade *dopo* il tempo indicato nel campo **Spegni dopo** descritto in [Scelta di un piano\)](#page-20-2).

Viceversa quando l'assorbimento energetico o il carico elettrico sull'uscita Master sale al di *sopra* dei 25 Watt le uscite controllate dall'uscita master vengono **alimentate** (questo accade *dopo* il tempo indicato nel campo **Accendi dopo**).

È possibile che il computer in fase di sospensione o standby assorba più o meno energia rispetto al valore predefinito. Se il computer in modalità sospensione assorbe 28 Watt, la soglia dei 25 Watt dell'esempio non viene superata e quindi i dispositivi non vengono spenti. Per questo motivo, nel menu a tendina è possibile selezionare altre impostazioni.

È anche possibile impostare un valore personalizzato tramite la selezione del valore **Personalizzato** nel menu a tendina e la configurazione di un valore di potenza compreso tra 10 e 80 Watt.

# <span id="page-22-0"></span>**Cosa accade durante un'interruzione dell'alimentazione prolungata?**

**American Power Conversion consiglia di attivare la** [ibernazione](#page-28-3) **per proteggere al meglio i dati anche in caso di interruzione dell'alimentazione prolungata (per ulteriori informazioni, vedere** [Uso della funzione](#page-6-1)  [di ibernazione e sospendi](#page-6-1)**).**

- 1. Se si verifica un guasto sull'alimentatore CA di servizio (blackout) o se la tensione è inferiore o superiore al normale intervallo, la batteria di backup inizia immediatamente ad alimentare il computer tramite la batteria interna.
- 2. Se il problema perdura nel tempo, la batteria inizia a scaricarsi.
- 3. La [Soluzione per la protezione dell'alimentazione](#page-28-5) di American Power Conversion monitorizza la situazione in rapporto alle opzioni specificate nella pagina **Tempo di funzionamento** in **Configurazione**.
- 4. La modalità di sospensione viene attivata al termine dell'intervallo in minuti preimpostato o se [durata](#page-28-4) scende al livello previsto per l'arresto. Se la modalità di sospensione è disattivata, viene attivato l'arresto.
- 5. Il computer si arresta. Se la modalità di sospensione è stata disattivata, il computer si ferma appena viene visualizzata la finestra "Ora si può spegnere il computer". Al passaggio 6, descritto di seguito, l'UPS cessa di alimentare il computer, che si arresta normalmente.
- 6. La batteria di backup attiva la modalità di sospensione dopo circa un minuto. Nella modalità di sospensione, la batteria di backup non è attiva, ma è comunque pronta per riattivarsi *automaticamente* appena viene riattivato l'alimentatore CA di servizio. L'attivazione di questa modalità consente di conservare l'autonomia della batteria di backup in modo da poterla utilizzare in seguito ed estende la vita utile della batteria stessa.

Al riavvio del computer, un'immagine informa l'utente che il programma ha avviato la sospensione.

**Attenzione: durante l'arresto (descritto al punto 4 precedente), è possibile selezionare il pulsante Annulla arresto per interrompere temporaneamente l'arresto del computer. Ciò permette di avere più tempo a disposizione per finire il lavoro e salvare manualmente tutti i file aperti.**

## <span id="page-23-0"></span>**Personalizzazione delle opzioni**

Se si contrassegna la casella di controllo **Attiva gli allarmi acustici di PowerChute** la batteria di backup emette un segnale acustico di avviso per eventi importanti come, ad esempio, l'alimentazione da batteria o il completamento della verifica automatica.

Se si seleziona **Mostra sempre l'icona nella barra delle applicazioni** sulla barra delle applicazioni di Windows viene visualizzata l'icona di PowerChute; vedere la sezione [Icona della barra delle applicazioni](#page-24-0).

Se si seleziona la casella di controllo **Attiva notifiche per l'aggiornamento software** e si dispone di una connessione Internet si viene informati su tutti gli aggiornamenti di PowerChute disponibili e viene visualizzato un collegamento alla pagina Web di download.

Se si seleziona la casella di controllo **Invia informazioni sulla qualità dell'alimentazione** vengono raccolti i dati degli eventi significativi come ad esempio l'alimentazione in corso tramite la batteria di backup. Per ulteriori dettagli, leggere il testo riportato sulla schermata.

Se si cambia la batteria della propria batteria di backup questo evento deve essere registrato facendo clic su **Data sostituzione batteria**.

## <span id="page-24-0"></span>**Icona della barra delle applicazioni**

Se PowerChute è in esecuzione, l'icona della barra di sistema fornisce un riepilogo sullo stato della batteria nonché indicazioni su come avviare l'interfaccia utente.

Le icone della barra delle applicazioni vengono visualizzate vicino all'orologio, sulla stessa barra che contiene il pulsante Start.

• L'icona permette di visualizzare immediatamente lo **stato** della batteria di backup.

La batteria di backup è [On Line](#page-28-8)

Indica che la batteria di backup sta alimentando altre apparecchiature tramite la batteria interna.

PowerChute ha rilevato un problema sulla batteria di backup, ad esempio un'[Interruzione delle comunicazioni,](#page-28-9) un guasto sulla batteria di backup oppure l'utente ha disattivato il sistema di monitoraggio di PowerChute.

• Per visualizzare il testo della **descrizione comandi**, spostare il cursore del mouse sull'icona della barra delle applicazioni.

Æ

不

Queste descrizioni indicano se la batteria di backup è in fase di carica, se sta alimentando altre apparecchiature o se ci sono problemi di comunicazione. Queste descrizioni indicano anche quando il servizio di monitoraggio di PowerChute è stato disattivato.

Se la batteria di backup è carica, la descrizione visualizza semplicemente "PowerChute Personal Edition di American Power Conversion".

• Fare doppio clic sull'icona della barra delle applicazioni per aprire l'interfaccia principale di PowerChute. In alternativa, si può fare clic con il pulsante destro del mouse e scegliere la singola pagina (non disponibile per tutti i modelli di batteria di backup).

# <span id="page-25-0"></span>**Risoluzione dei problemi**

<span id="page-25-1"></span>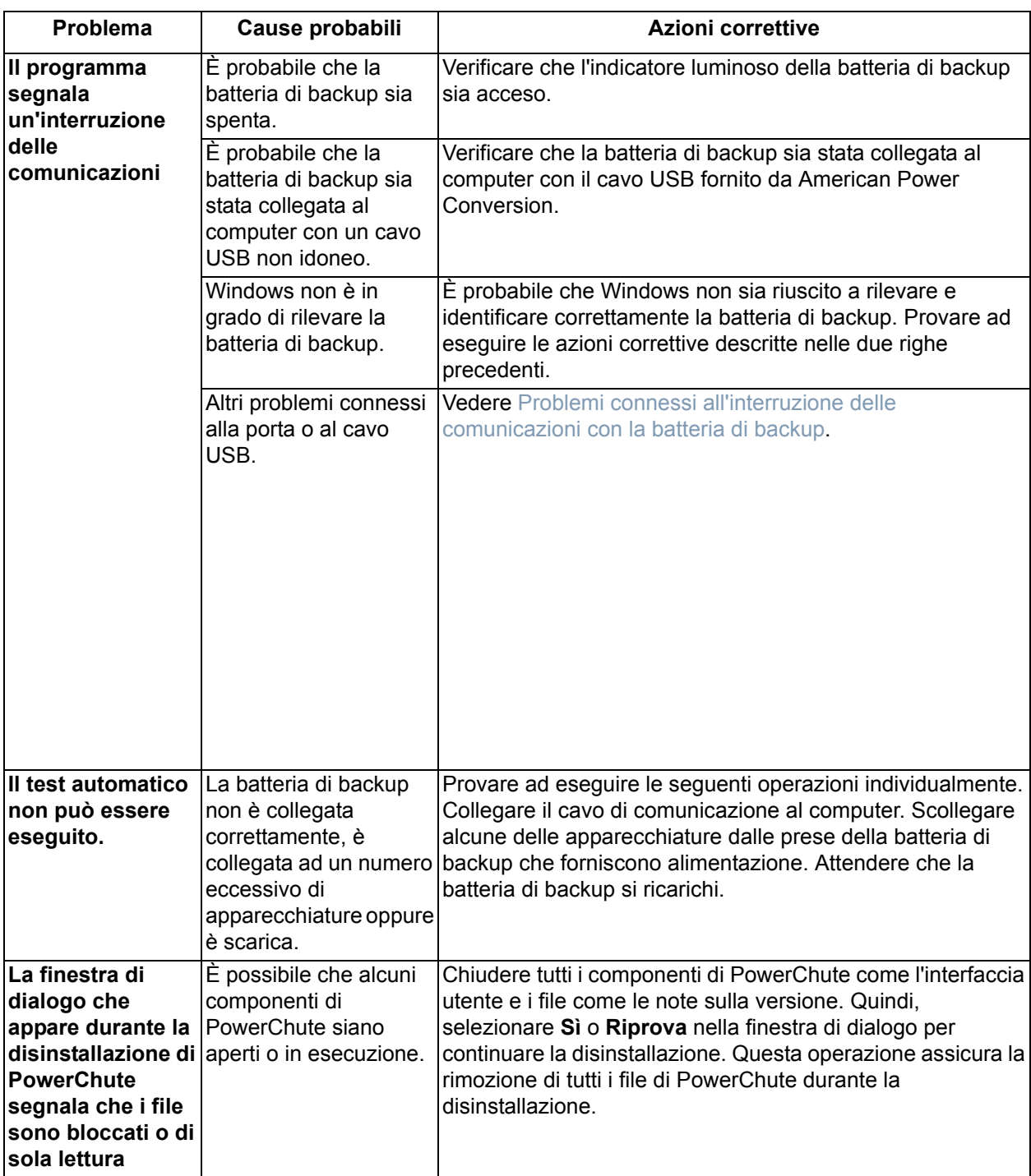

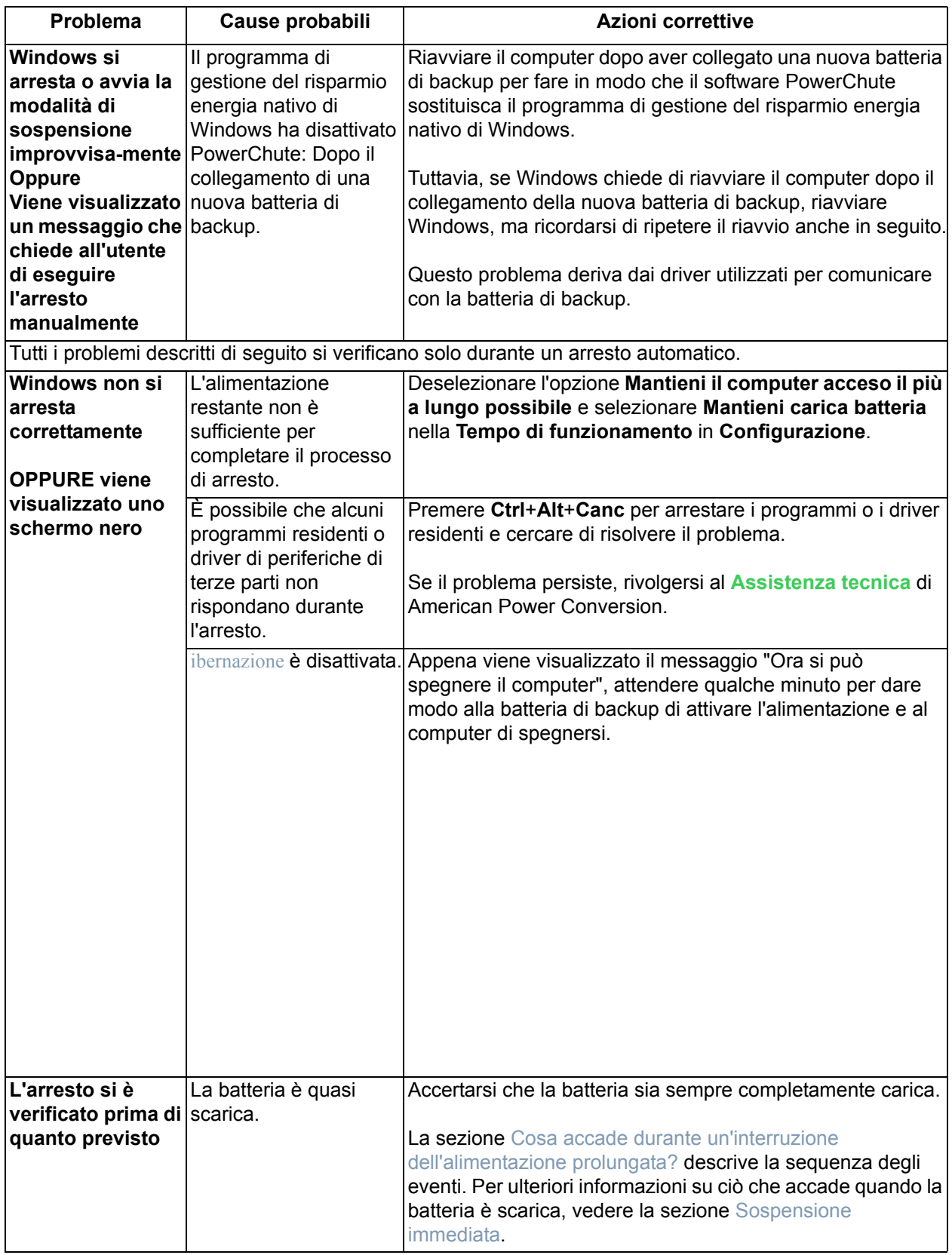

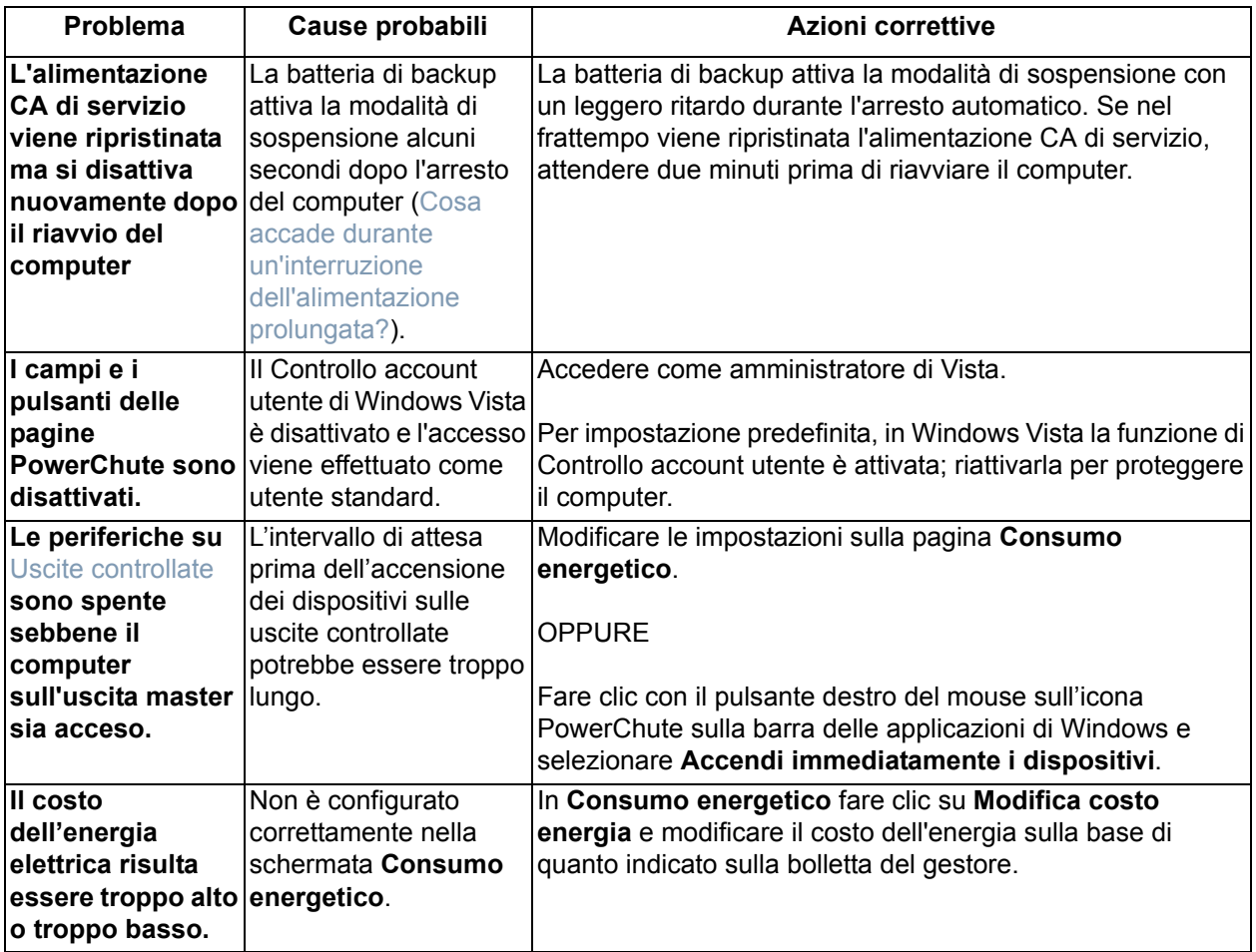

## <span id="page-27-0"></span>**Problemi connessi all'interruzione delle comunicazioni con la batteria di backup**

Se il software PowerChute non è più in grado di comunicare con la batteria di backup, leggere le sezioni [Il programma segnala un'interruzione delle comunicazioni](#page-25-1). Se le azioni correttive descritte non consentono di risolvere il problema, provare ad eseguire le operazioni descritte di seguito.

• Verificare che il cavo USB sia stato collegato correttamente sia alla batteria di backup che alla porta USB del computer.

Non utilizzare prolunghe USB, ma solo il cavo fornito da American Power Conversion.

- Scollegare e ricollegare il cavo USB al computer e alla batteria di backup.
- È consigliabile collegare la batteria di backup direttamente al computer. In altre parole, è necessario fare attenzione a NON collegare la batteria di backup ad un hub USB, ma solo alla porta USB del PC. È inoltre importante fare attenzione a non collocare l'hub USB vicino alla batteria di backup.
- Provare a usare una porta USB diversa oppure provare a collegare una periferica diversa alla stessa porta per verificare che funzioni correttamente.
- Provare a usare un cavo USB diverso e/o una batteria di backup diversa, se disponibile.
- Nel **Pannello di controllo**, aprire la scheda **Gestione Periferiche** sotto all'icona **Sistema**, quindi premere il pulsante **Aggiorna** per aggiornare l'elenco delle periferiche. Verificare che la batteria di backup sia presente nell'elenco delle periferiche.
- Per informazioni su altre soluzioni, vedere la sezione **[Assistenza tecnica](#page-31-0)**.

# <span id="page-28-0"></span>**Appendici**

Vedere le sezioni [Glossario](#page-28-1) e [Immissione del costo dell'energia.](#page-29-0)

## <span id="page-28-1"></span>**Glossario**

### <span id="page-28-7"></span>**Alimentazione CA di servizio**

Rappresenta l'alimentazione fornita tramite una presa elettrica.

#### <span id="page-28-2"></span>**Amministratore**

In Windows l'amministratore è responsabile della gestione del computer e può pertanto assegnare password e autorizzazioni nonché impostare account utente e di gruppo.

#### <span id="page-28-6"></span>**Commento**

Indica un messaggio che fornisce informazioni su un evento e che viene normalmente visualizzato sulla barra delle applicazioni.

#### <span id="page-28-10"></span>**Capacità**

Rappresenta la carica massima della batteria di backup, che, in valori percentuali, è pari al 100%.

#### **anidride carbonica**

L'anidride carbonica è un gas che contribuisce al cambiamento climatico in quanto intrappola il calore all'interno dell'atmosfera terrestre.

#### <span id="page-28-11"></span>**Uscita controllata da uscita Master**

O uscita controllata. Le uscite controllate dall'uscita master sono chiaramente etichettate sulla parte posteriore di ogni unità batteria di backup. È possibile impostare il proprio sistema in modo che quando un'uscita Master passa alla modalità sospensione, standby o spento, venga interrotta l'alimentazione sulle uscite controllate.

#### <span id="page-28-12"></span>**Uscite controllate**

Vedere Uscita controllata da uscita Master in alto.

#### **Gestione energia**

Indica la gestione dei consumi energetici allo scopo di ridurre i costi e le emissioni di anidride carbonica.

#### <span id="page-28-5"></span>**Soluzione per la protezione dell'alimentazione**

È rappresentata dalla batteria di backup American Power Conversion e dal software PowerChute.

#### <span id="page-28-9"></span>**Interruzione delle comunicazioni**

Indica che il programma PowerChute non è in grado di comunicare correttamente con la batteria di backup tramite il cavo di comunicazione (che è diverso dal cavo di alimentazione).

#### <span id="page-28-3"></span>**ibernazione**

La modalità di ibernazione provvede a salvare tutti i dati sul disco, a spegnere il monitor e l'unità disco rigido e ad arrestare il computer. È una delle funzionalità della modalità Sospendi (vedere di seguito).

#### **Uscite master**

In tutte le batterie di backup dotate di un'uscita Master questa è chiaramente etichettata nella parte posteriore dell'unità. È possibile impostare il proprio sistema in modo che quando un'uscita Master passa alla modalità sospensione, standby o spento, venga interrotta l'alimentazione sulle uscite controllate.

#### <span id="page-28-8"></span>**On Line**

Indica che la batteria di backup viene alimentata dall'alimentazione CA di servizio.

#### <span id="page-28-4"></span>**durata**

Indica per quanto tempo la batteria di backup è in grado di fornire alimentazione se si è verifica un problema sull'alimentazione CA di servizio.

#### <span id="page-29-1"></span>**modalità Sospendi**

La modalità Sospendi consente di salvare i dati e riduce notevolmente il consumo di energia. Quando il computer entra nella modalità Sospendi, tutti i programmi e i dati aperti vengono salvati sia nella memoria (RAM) sia sul disco rigido.

Il salvataggio nella memoria rappresenta la funzionalità di standby della modalità Sospendi, mentre il salvataggio sul disco rigido rappresenta la funzionalità di ibernazione della modalità Sospendi.

## <span id="page-29-0"></span>**Immissione del costo dell'energia**

Il costo dell'energia elettrica varia molto a seconda delle diverse zone geografiche. PowerChute consente di inserire la propria tariffa in una finestra di dialogo visualizzabile tramite il pulsante **Modifica costo energia**; vedere la sezione [Valutazione dei consumi energetici](#page-11-1).

La tariffa da inserire deve essere ricavata dalla propria bolletta energetica. Tuttavia a volte la bolletta non riporta una singola tariffa. Assicurarsi che la tariffa inserita rappresenti il costo totale per kilowattora.

Ad esempio in molte parti degli Stati Uniti è necessario sommare diverse tariffe. Nell'esempio in basso è necessario sommare le tariffe cerchiate in rosso.

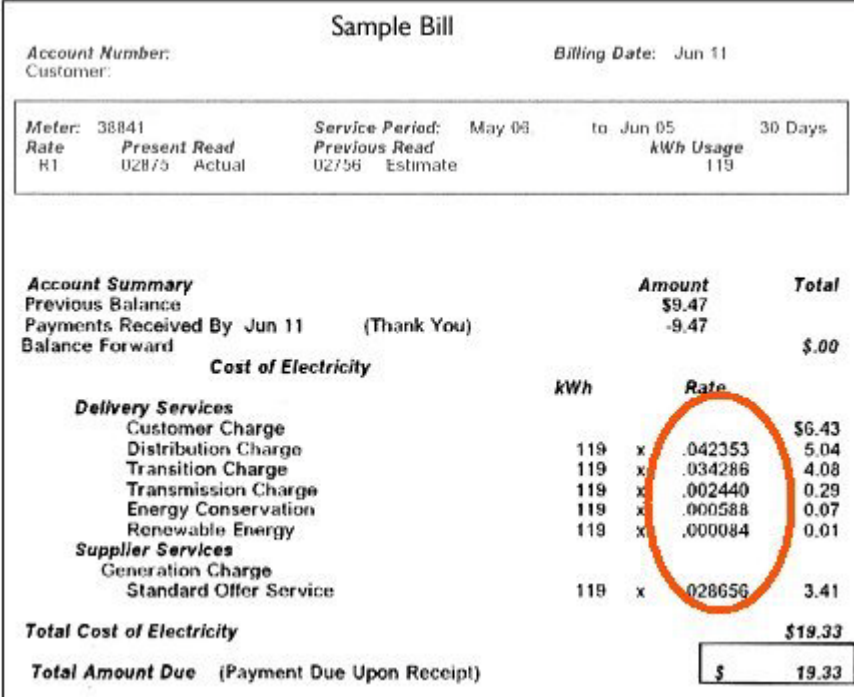

Nell'esempio di bolletta del Regno Unito, è necessario indicare una tariffa di valore intermedio tra le due cerchiate in rosso.

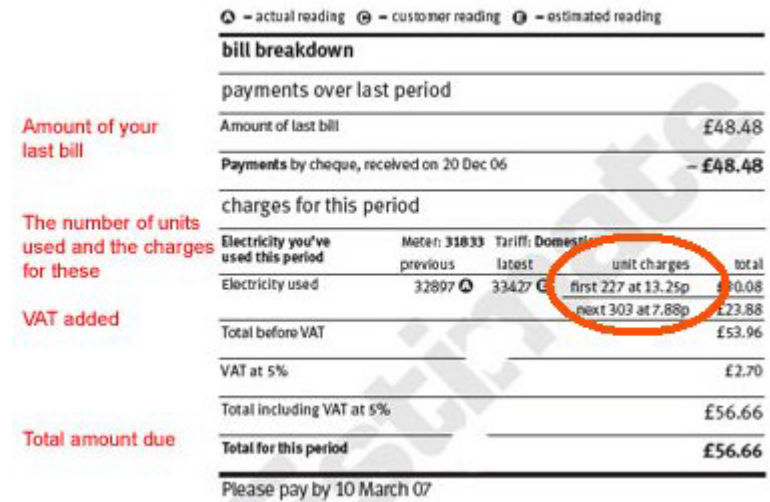

## <span id="page-31-0"></span>**Assistenza clienti APC nel mondo**

L'assistenza clienti per questo o qualsiasi altro prodotto è disponibile gratuitamente in uno dei modi seguenti:

- Visitare il sito Web di APC per accedere ai documenti nell'APC Knowledge Base e richiedere assistenza.
	- **www.apc.com/it** (sede principale della società) Per informazioni sull'assistenza clienti, collegarsi alle pagine Web APC dei paesi specifici.
	- **www.apc.com/support/** Assistenza globale tramite ricerca nell'APC Knowledge Base e uso del supporto in linea.
- Contattare un Centro assistenza clienti APC via telefono o e-mail.
	- Centri locali e nazionali: visitare il sito **www.apc.com/support/contact** per informazioni.

Per informazioni sull'assistenza clienti di zona, contattare il rappresentante o altri distributori da cui si è acquistato il prodotto.

Poiché standard, specifiche e design cambiano di tanto in tanto, chiedere la conferma delle informazioni fornite in questa pubblicazione. © 2019 Schneider Electric. Tutti i diritti riservati. Schneider Electric, APC e PowerChute sono marchi di fabbrica e proprietà di Schneider Electric SE, delle relative sussidiarie e affiliate. Tutti gli altri marchi appartengono ai rispettivi proprietari.